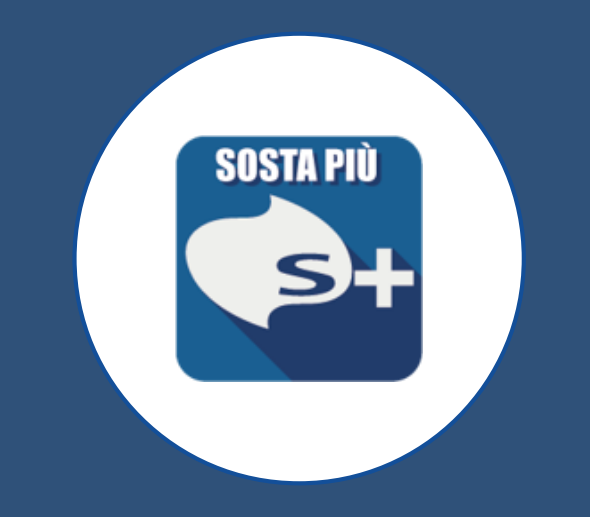

## **APP SOSTA+**

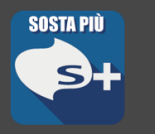

### Accedere allo store del proprio telefono: Play store o Apple store.

Inserire nella barra di ricerca il nome dell'APP SOSTA+ e procedere alla sua installazione

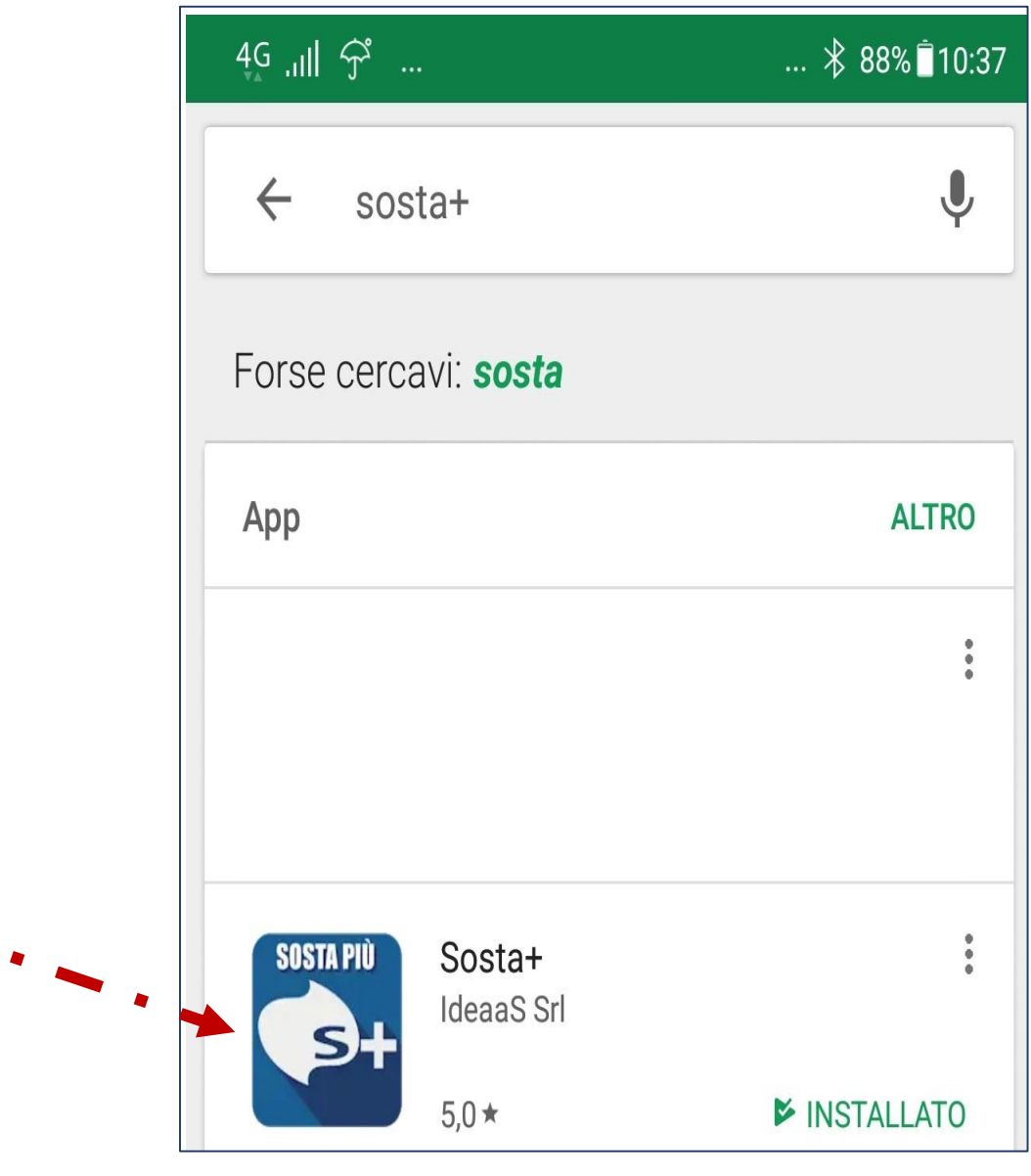

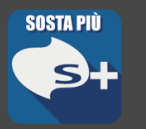

### Procedere alla registrazione cliccando su «Registrati»

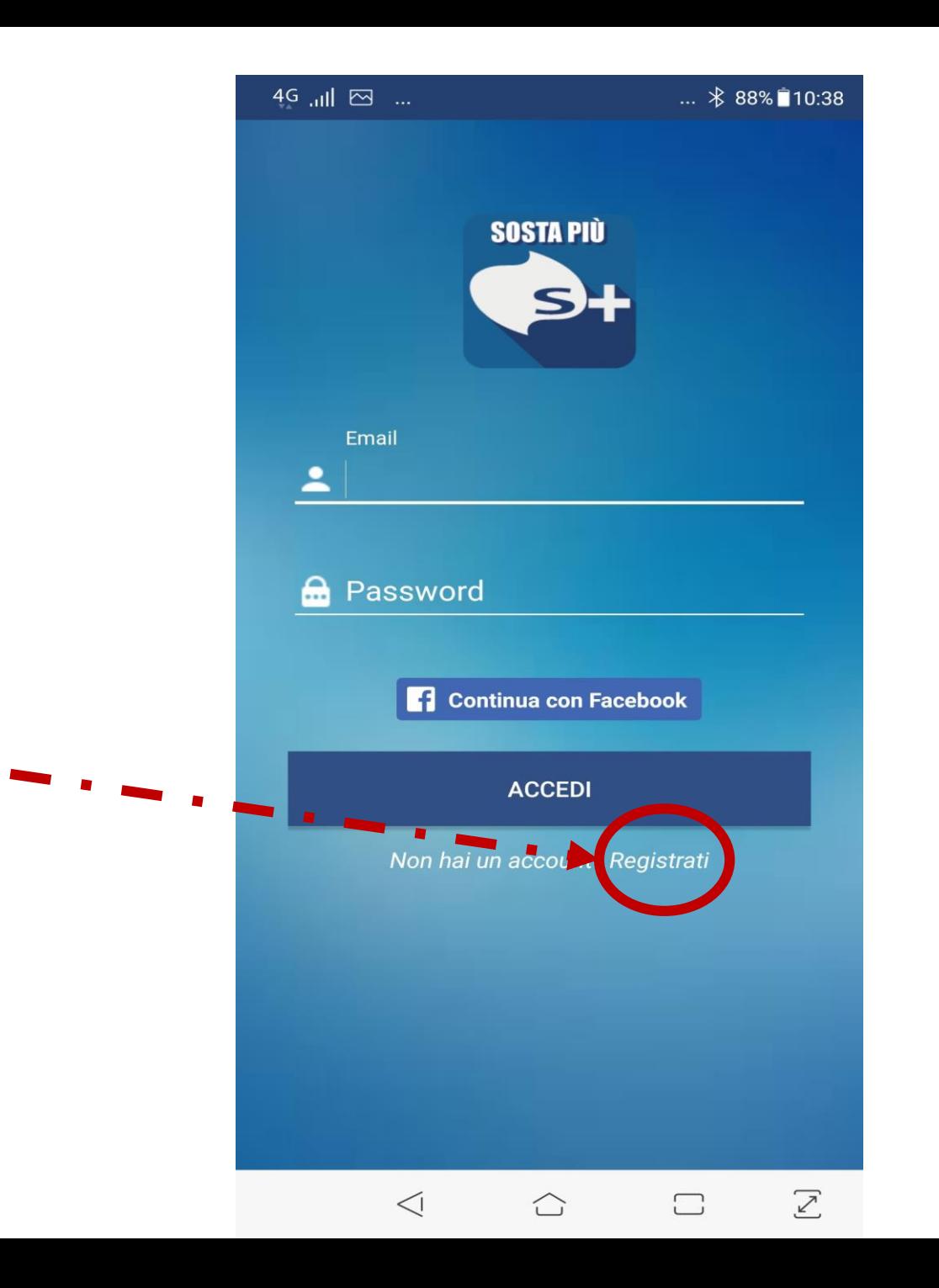

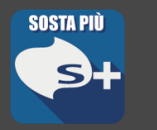

Inserire i dati richiesti e premere il tasto «Registrati».

Verrà così inviata una email all'indirizzo indicato con richiesta di conferma.

Poi verrà trasmessa una seconda email contenente la password temporanea per accedere al proprio account.

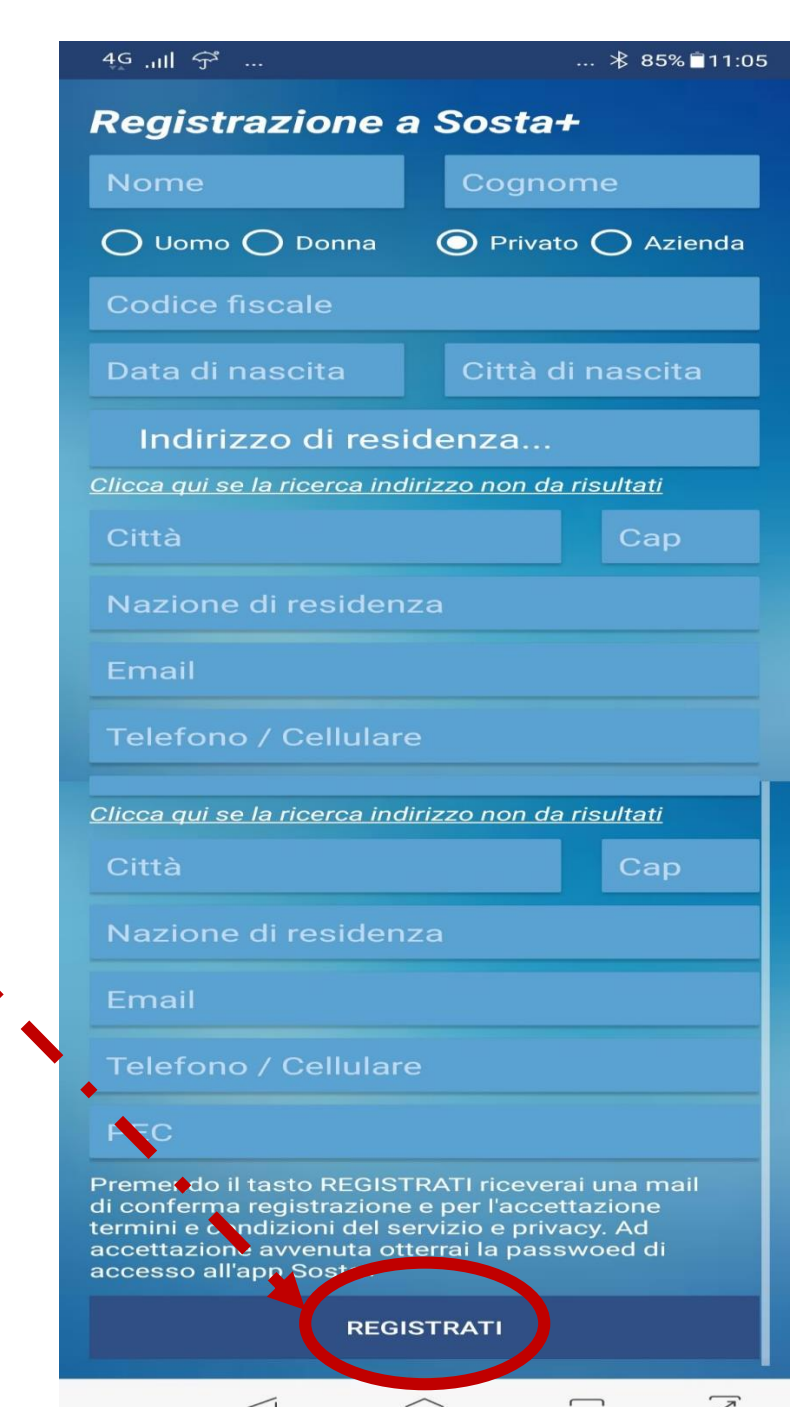

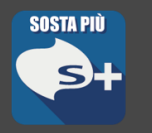

Effettuare l'accesso inserendo l'email indicata in fase di registrazione e la password temporanea

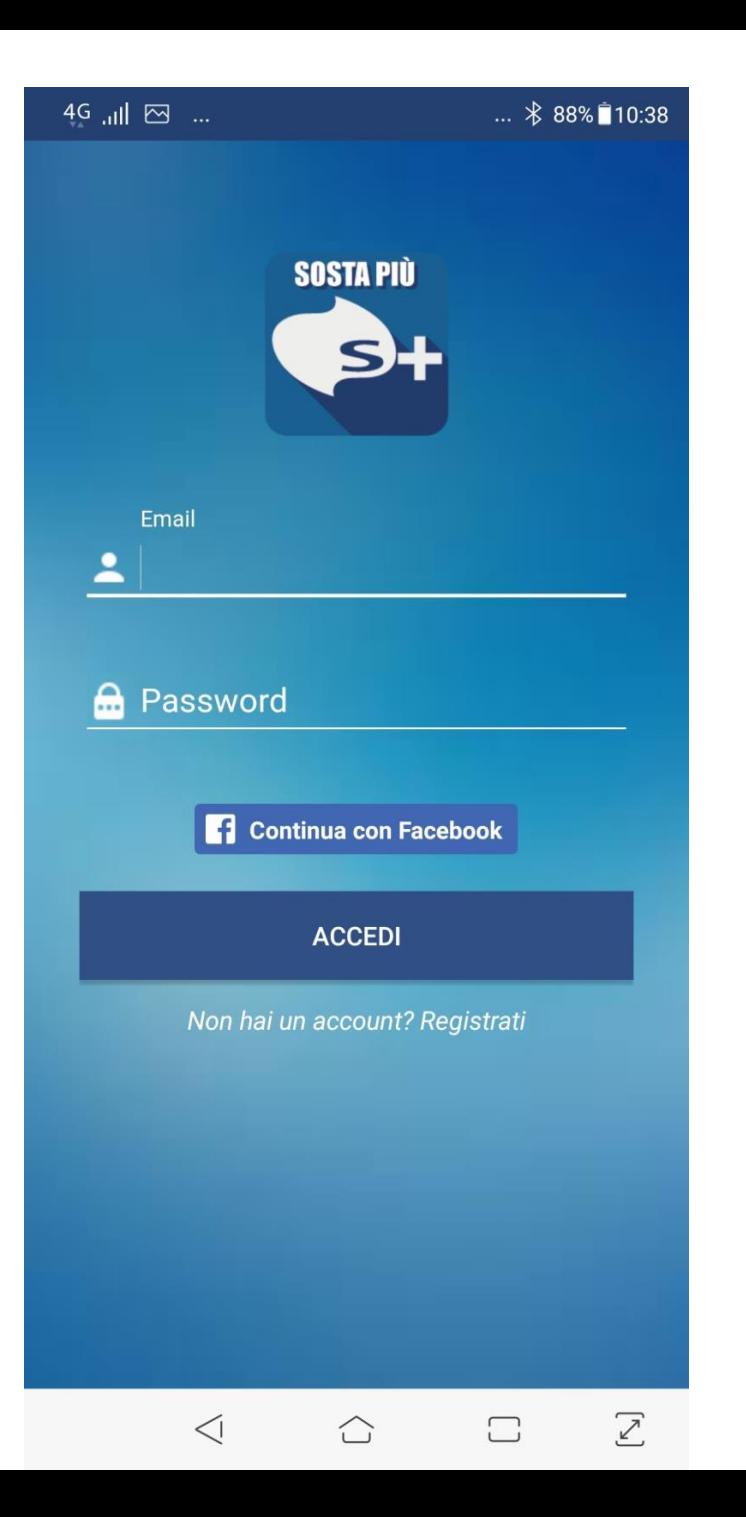

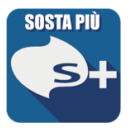

Si accede all'applicazione dotata dei seguenti strumenti:

- *Credito Disponibile*
- *Schermata Home*
- *Notifiche*
- *Impostazioni*
- *Parcheggia (Mappa parcheggi disponibili)*
- *Soste in corso*
- *Lettore QRCode*
- *Veicoli registrati*
- *Assistenza*

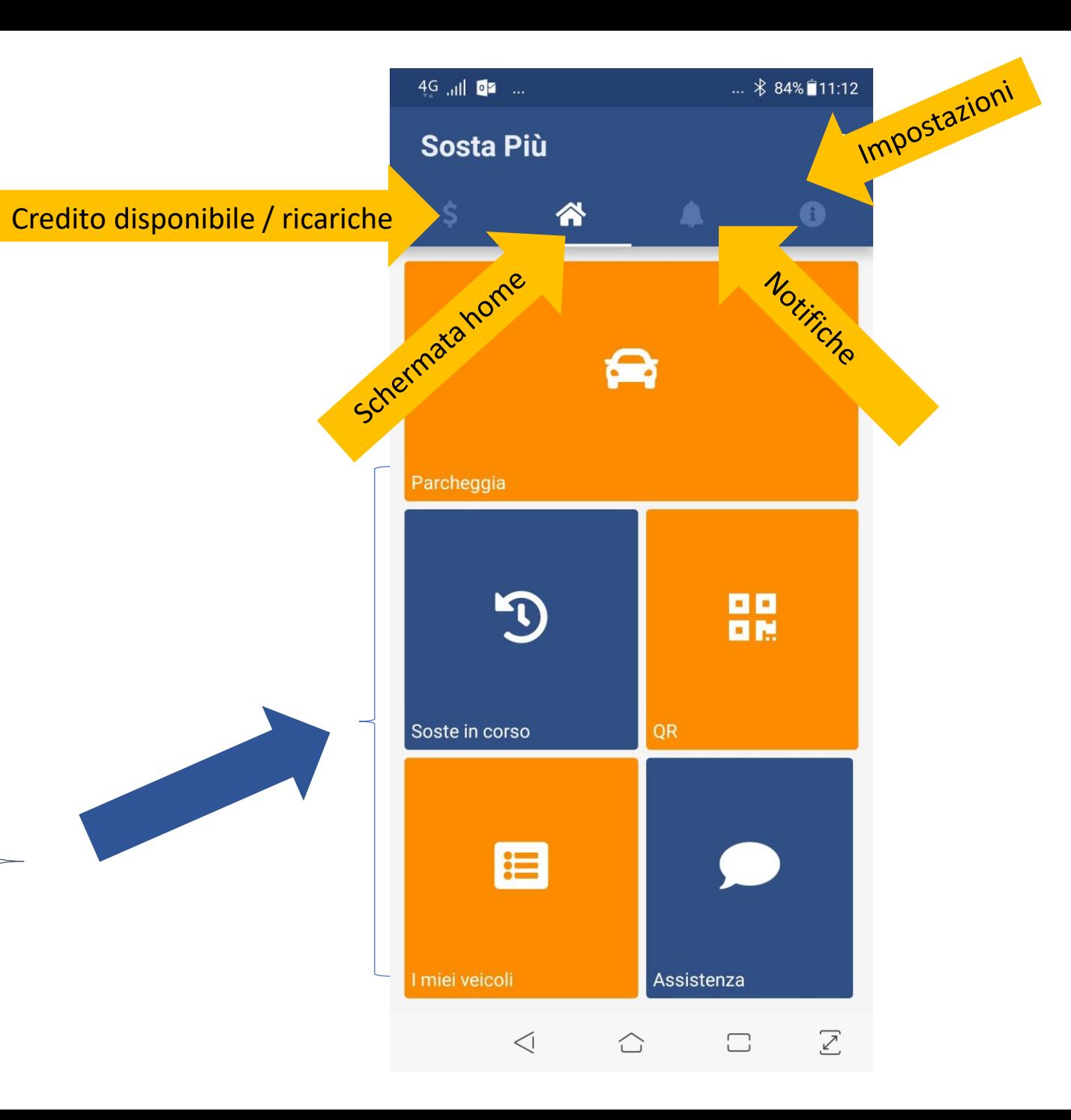

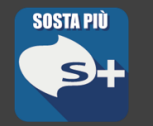

### Credito disponibile

### Appaiono:

- 1. L'ammontare disponibile per la sosta
- 2. L'elenco della soste effettuate e il relativo costo
- 3. Il tasto che permette di ricaricare il proprio credito

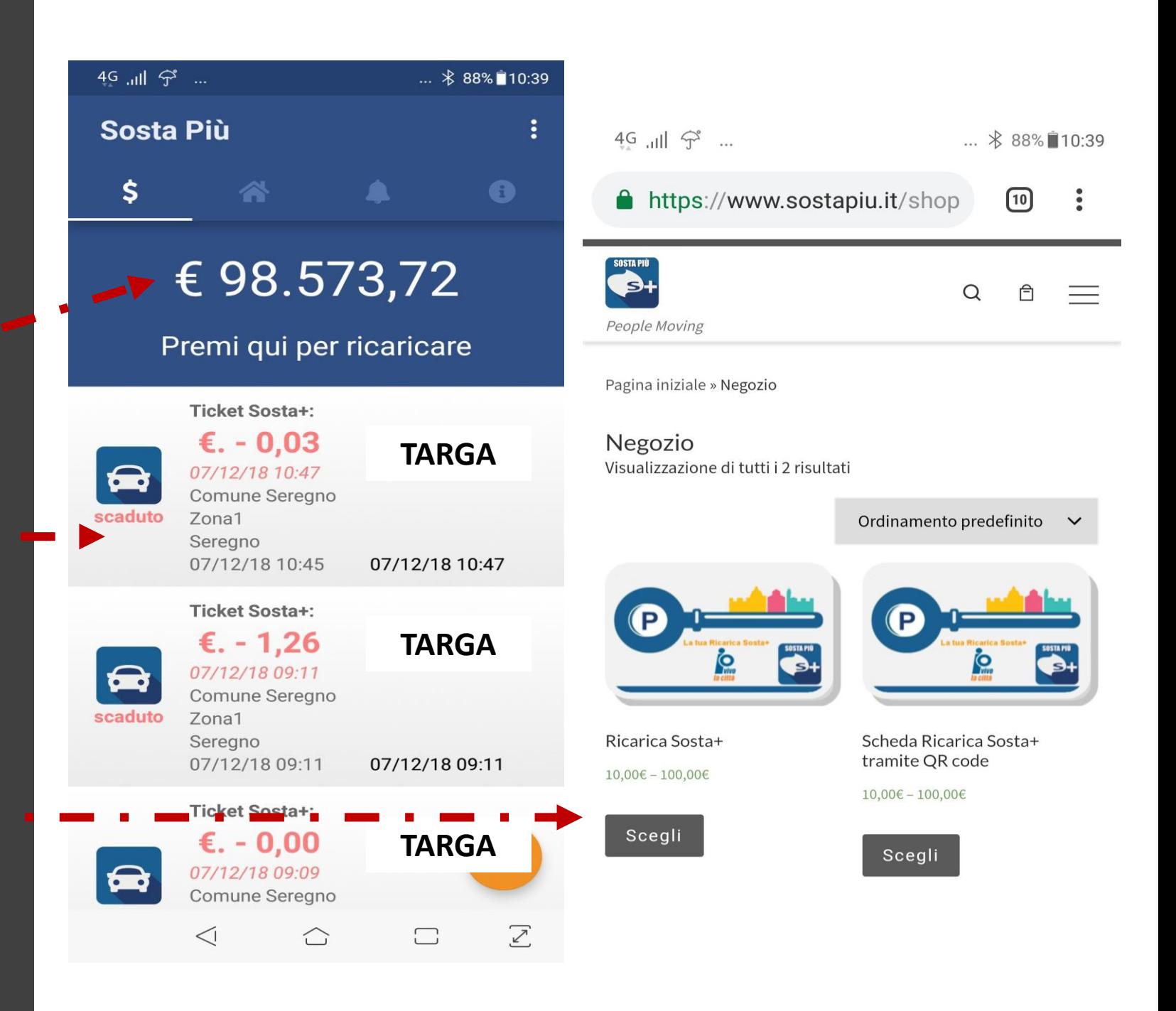

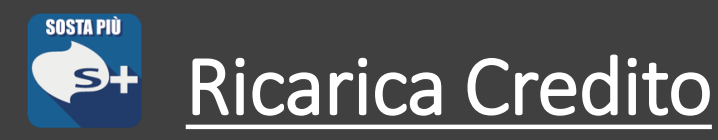

E' possibile ricaricare il proprio credito tramite 2 modalità:

1. Direttamente sul proprio account, scegliendo "Ricarica Sosta +"

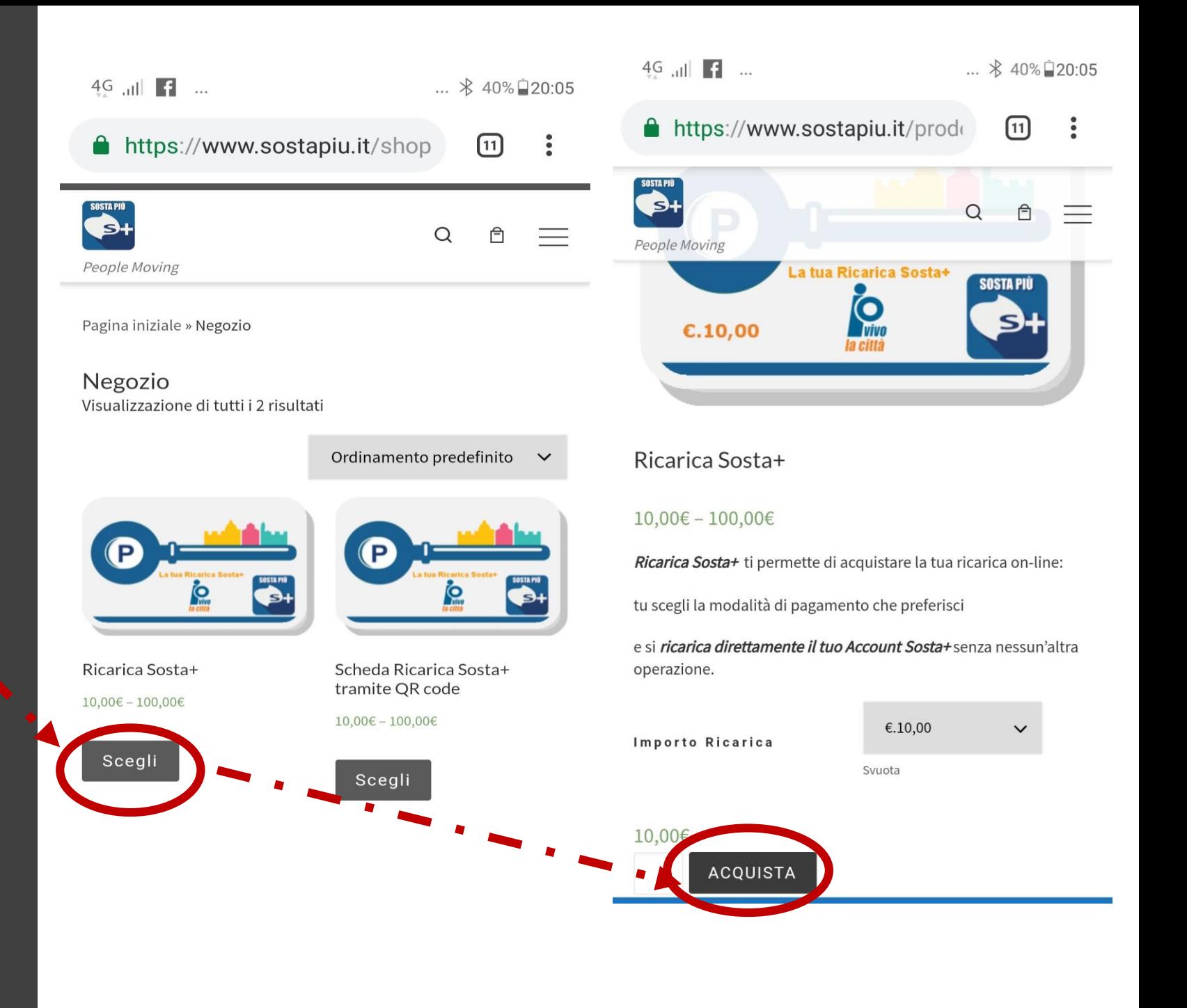

![](_page_8_Picture_0.jpeg)

2. Generando un QRCode, che verrà trasmesso via email, rilevabile attraverso un altro device

I possibili utilizzi sono l'acquisto di ricariche per il parcheggio da parte di un'azienda per i propri dipendenti oppure da parte di un'attività commerciale per i propri clienti.

![](_page_8_Picture_148.jpeg)

Sceg

Scegli

![](_page_8_Picture_4.jpeg)

#### eda Ricarica Sosta+ tramite QR code

#### $00€ - 100.00€$

odotto Scheda Ricarica Sosta+ ti permette di acquistare la tua ica scegliendo la modalità di pagamento che preferisci:

- fisicamente presso uno qualsiasi dei rivenditori autorizzati
- online con PayPal, bonifico o carta di credito

oi scegliere CHI ricaricare. Infatti riceverai (consegnata a mano so il rivenditore che la richiede per te oppure nella tua casella osta elettronica) una e-mail contenente un **QR** che permette la ica attraverso l'App Sosta+.

questo sistema puoi caricare il tuo Account Sosta+ oppure lo di un'altra persona, facendo fare a quest'ultima il riconoscimento del QR con il proprio account.

Ad esempio, tuo padre usa Sosta+ quando parcheggia al supermercato, ma non ha la carta di credito né tanto meno PayPal e i bonifici in banca gli costano troppo? Puoi comprargli tu una ricarica on-line e attraverso il riconoscimento col suo account fornirgli la ricarica che gli serve.

![](_page_9_Picture_0.jpeg)

### Notifiche

In questa sezione appaiono tutte le notifiche ricevute durante l'utilizzo

![](_page_9_Picture_3.jpeg)

![](_page_10_Picture_0.jpeg)

### Impostazioni

### Si trova l'elenco delle impostazioni dell'APP, da cui è possible attivare:

- lettore NFC
- lettore d'impronte digitali
- altre tipologie di **connessioni**

#### 4G .ill 図 ...

#### $... * 88\$  10:41

 $\Box$ 

 $\sqrt{2}$ 

#### Impostazioni  $\leftarrow$

#### Abilita Wi-Fi

Scegliere se abilitare o meno la ricerca di connessioni Wi-Fi nelle vicinanze, con questa funzione il pagamento della sosta in quel parcheggio abilitato ti sarà proposto in automatico

#### Abilita Bluetooth

Scegliere se abilitare o meno la ricerca di connessioni Bluetooth nelle vicinanze. Negli impianti abilitati potrai accedere e pagare in modo ancora più facile

**Abilita NFC** Scegliere se abilitare o meno l'NFC

#### Abilita Help

Scegliere se abilitare la visualizzazione dell'help con le indicazioni su come usare l'APP nelle sezioni principali

#### Abilita riconoscimento impronte

Scegliere se abilitare l'accesso all'APP con riconoscimento impronte digitali

![](_page_11_Picture_0.jpeg)

**Parcheggia** 

Sono presenti tutte le aree di sosta abilitate: l'utente viene geolocalizzato (previa attivazione della geolocalizzazione sul dispositivo )

Cliccando il testo in alto destra, l'APP zoomma sul luogo dove si trova il device, permettendo di selezionare l'area di sosta desiderata e attivare la sosta

![](_page_11_Figure_4.jpeg)

![](_page_12_Picture_0.jpeg)

Una volta selezionata l'area, cliccando sull'icona corrispondente (barriera o P) si aprirà una schermata con il nome e le informazioni tariffarie dell'area incluse le promozioni.

Da qui, cliccando, inizia la sosta.

![](_page_12_Figure_3.jpeg)

4G all 29  $\angle$  68%  $\Box$  14.1 Parcheggia con Sosta+  $\leftarrow$  $Q$  14:17 Prezzo: € 0,60 Inizia la sosta Promozione dal 07/12 al 31/01 Sconto 30% per sosta di almeno 2 ore Sconto 40% per soste di almeno 4 ore Dal Lunedi a Venerdi Da H 07.00 a H.20.00 Prima ora € 0.50 Minimo  $\epsilon$  0,50 Successive € 1.00/H Tariffa massima € 7.00 Dal Lunedi a Venerdi Da H 20.00 a H.07.00 Prima ora  $\epsilon$  0.25 Minimo  $\epsilon$  0.30 Successive € 0,50/H Tariffa massima € 3,50 Festivi e prefestivi Da H 07.00 a H.20.00 Prima ora € 0.50 Minimo  $\epsilon$  0.30 Successive € 0,50/H Tariffa massima € 3,50 Festivi e prefestivi Da H 20.00 a H.07.00 Prima ora  $\epsilon$  0.30 Minimo  $\epsilon$  0.30 Successive € 0,30/H Tariffa massima € 2,00 **De Gasperi** Parcheggio a sosta aperta Via Alcide De Gasperi, Comune

11/12/2018

 $\widehat{\phantom{a}}$ 

 $\Box$ 

 $\geq$ 

Seregno

Data di arrivo

 $\leq$ 

![](_page_13_Picture_0.jpeg)

### Idem Parcheggi in superficie

![](_page_13_Figure_2.jpeg)

![](_page_13_Picture_54.jpeg)

**Contract Contract Contract Contract Contract** 

**IlniCradit** 

 $\bigcirc$ 

 $\triangleleft$ 

 $\sum$ 

 $\qquad \qquad \Box$ 

![](_page_14_Picture_0.jpeg)

Mostra l'elenco delle soste in corso

Il selettore a lato permette di fermare la sosta in qualunque momento

![](_page_14_Picture_3.jpeg)

![](_page_15_Picture_0.jpeg)

Permette di leggere i QRCode abilitati ad interagire con l'applicazione quali:

- *Ricariche Sosta+*
- *Identificatori aree di sosta*
- *Condivisione credito*

![](_page_15_Picture_5.jpeg)

![](_page_16_Picture_0.jpeg)

### Mostra l'elenco dei veicoli abilitati

### Premendo il tasto "+" è possibile inserire ulteriori veicoli

![](_page_16_Picture_3.jpeg)

![](_page_17_Picture_0.jpeg)

### Assistenza

- Si trovano tutte le richieste di assistenza e le risposte. Con il tasto "+" è possibile aprire un nuovo ticket. Con il tasto raffigurante la "Cornetta Telefonica" si entra in comunicazione diretta con la Centrale
- Operativa, attiva 24/24 ore, 365 giorni/anno.

![](_page_17_Picture_4.jpeg)

# **GRAZIE PER LA VOSTRA ATTENZIONE**

![](_page_18_Picture_1.jpeg)